## **2.9 Sensor Kalibrierung, Testdruck und Dump Mode Utility**

### **2.9.1 Sensor Kalibrierung**

#### *HINWEIS:*

*Der im letzten Druckjob gewählte Sensor wird gespeichert. Werkseinstellung ist der Durchlichtsensor.* 

Die folgenden Tastenfunktionen werden benötigt, um die Sensoren zu kalibrieren, einen Status Ausdruck zu machen und den Drucker in den Dump Mode zu setzen.

Wenn die Materialart gewechselt wird, muss der Sensor kalibriert werden.

- **1.** Schalten Sie den Drucker aus, stellen Sie sicher dass das Material korrekt eingelegt ist, schließen Sie den Deckel. *Hinweis: Es darf kein vorbedrucktes Material auf dem Sensor liegen, dies könnte die Sensor Funktionalität beeinträchtigen.*
- **2.** Halten Sie die [FEED] Taste gedrückt und schalten den Drucker ein.
- **3.** Die Status LED (LED 1 und LED 2) leuchten in dieser Reihenfolge: Orange  $\rightarrow$  Grün  $\rightarrow$  andere Farben
- **4.** Lassen Sie die [FEED] Taste los, wenn die zu Ihrem verwendeten Sensor passende Farbe erscheint:

Durchleuchtungssensor (Feed Gap / Transmissive) Sensor: LED 1 grün, LED 2 rot.

 Reflektionssensor (Black Mark /Reflective) Sensor: LED 1 grün, LED 2 orange.

- **5.** Drücken Sie die [FEED] Taste erneut. Der Drucker wird das Material vorschieben und den Sensor einmessen.
- **6.** Um zurück in den ONLINE Status zu gelangen, schalten Sie den Drucker AUS und wieder EIN.

### **2.9.2 Testdruck und Dump Mode**

*Die folgenden Befehle wirken sich* 

*nicht auf den Testdruck aus. D, AX, XS, Z2;1, Z2;2 (nur der AY Befehl wird berücksichtigt)* 

- **1.** Schalten Sie den Drucker AUS und legen Material in voller Breite ein (104mm).
- **2.** Halten Sie die [FEED] Taste beim Einschalten des Druckers gedrückt. Die LED 1 und 2 leuchten in der folgenden Reihenfolge auf: Orange  $\rightarrow$  Grün  $\rightarrow$  andere Farben
- **3.** Lassen Sie die [FEED] Taste los, wenn LED 1 orange und LED 2 grün leuchtet.
- **4.** Drücken Sie erneut die [FEED] Taste.

**B-FV4T-G PRINTER INFO.**

- **5.** Der testdruck erscheint, danach befindet sich der Drucker im DUMP Modus.
- **6.** Um zurück in den ONLINE Status zu gelangen, schalten Sie den Drucker AUS und wieder EIN.

# *HINWEIS* **Testdruck / Diagnostikausdruck** *:*

**PROGRAM VERSION 05MAY2014B-FV4 V1.1J**<br> **PPCL VERSION** 28APR2014 V1 0K **TPCL VERSION 28APR2014 V1.0K CG VERSION 27FEB2014 V1.0 CHINESE VERSION 27FEB2014 V1.0**<br>**CODEPAGE VERSION 27FEB2014 V1.0 CODEPAGE VERSION BOOT VERSION V1.1C KERNEL FONT VERSION 1.0.03 [PARAMETERS] HW DETECT [0000000000000000] TONE ADJUST(T)** [-03]<br> **TONE ADJUST(D)** [+00] TONE ADJUST (D) **FEED ADJUST [+0.0mm] CUT ADJUST [+0.0mm] BACKFEED ADJUST** [+0.0mm]<br>X-COORD. ADJUST [+0.0mm] **X-COORD. ADJUST [+0.0mm] CODEPAGE [PC-850] ZERO SLASH [0] FEED KEY [FEED]**  EURO CODE [B0] **CONTROL CODE [AUTO] MAXI CODE SPEC. [TYPE 1]**  SENSOR SELECT [Transmissive] **PRINT SPEED [5ips]**  FORWARD WAIT **[ON] AUTO CALIB. [OFF] MULTI LABEL [OFF]**<br> **AUTO THP CHK [OFF] AUTO THP CHK** BASIC **[OFF] Reserved item1 Reserved item1 FLASH ROM [16MB] SDRAM [32MB] USB SERIAL NUM. [000000000001] [INFORMATION] INFORMATION [B-FV4T-GS12-QM-R] [2303A000006] TOTAL FEED1 [0.00km] TOTAL FEED2 [00000cm] [0000.0inch] TOTAL PRINT [0.00km] TOTAL CUT [0] [RS-232C] BAUD RATE [9600] BIT [8] STOP BIT [1]**  PARITY [None]<br>FLOW **[XON**/X [XON/XOFF]

2.9 Sensor Kalibrierung, Testdruck und Dump Mode Utility

#### **2.9.2 Testdruck und Dump Mode (Fortsetzung)**

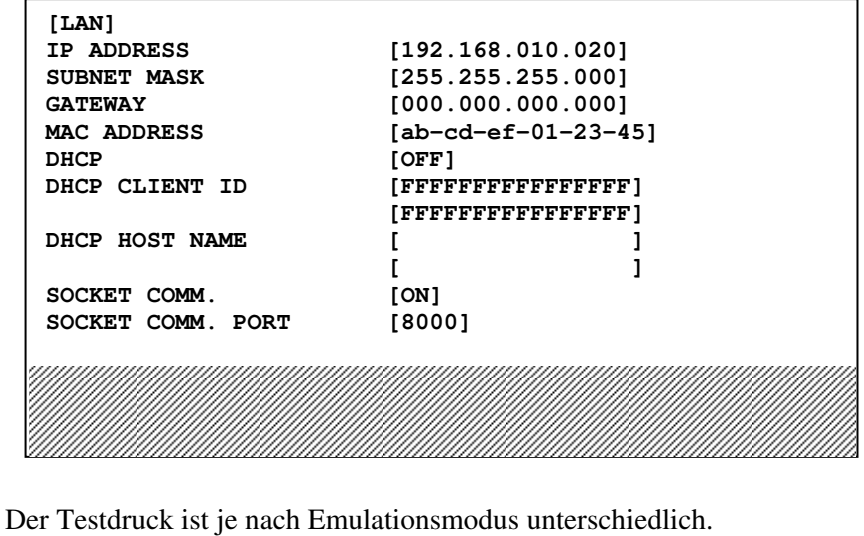

Das folgende Beispiel ist für den TPCL Modus.

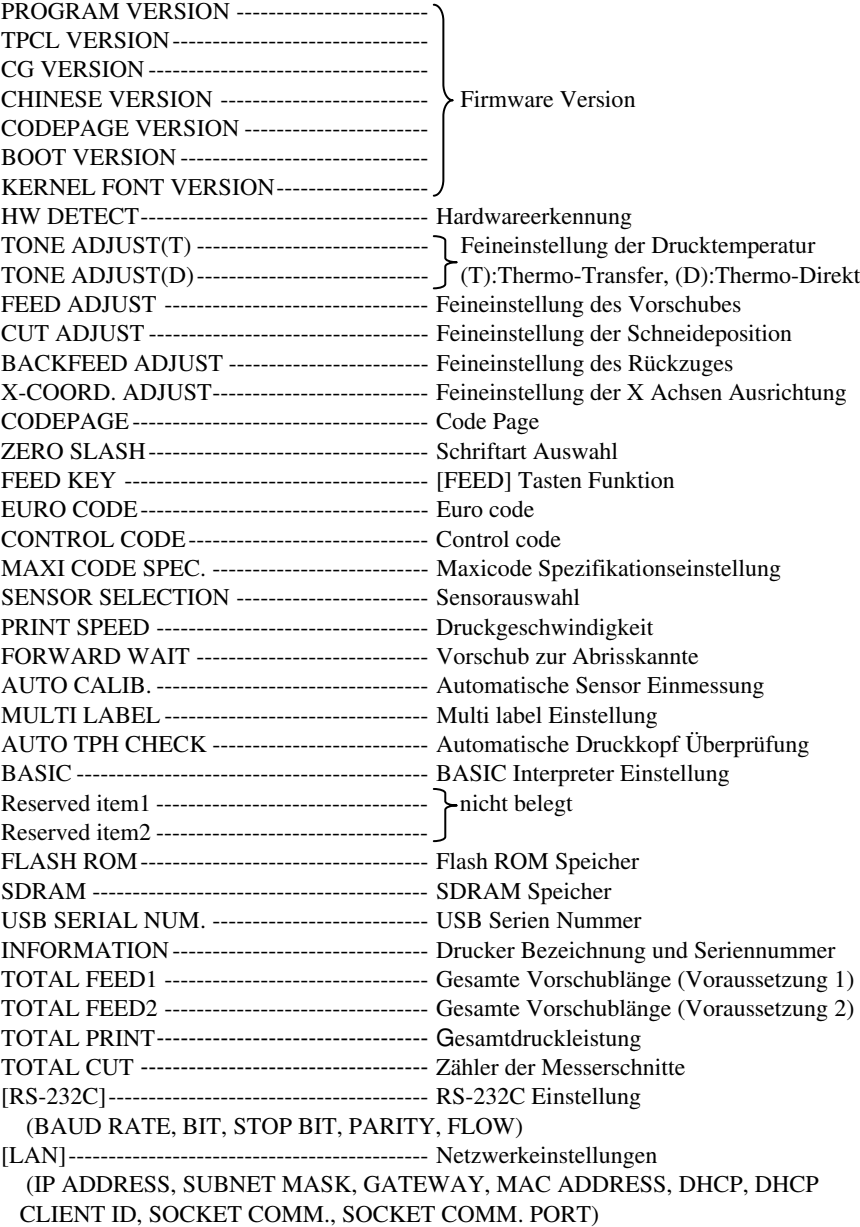